# **Settlement Report Delivery Method**

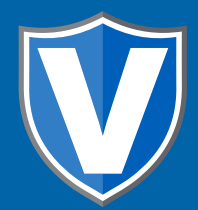

## **STEP 1**

**Go to www.online.valorpaytech.com and enter your login credentials.**

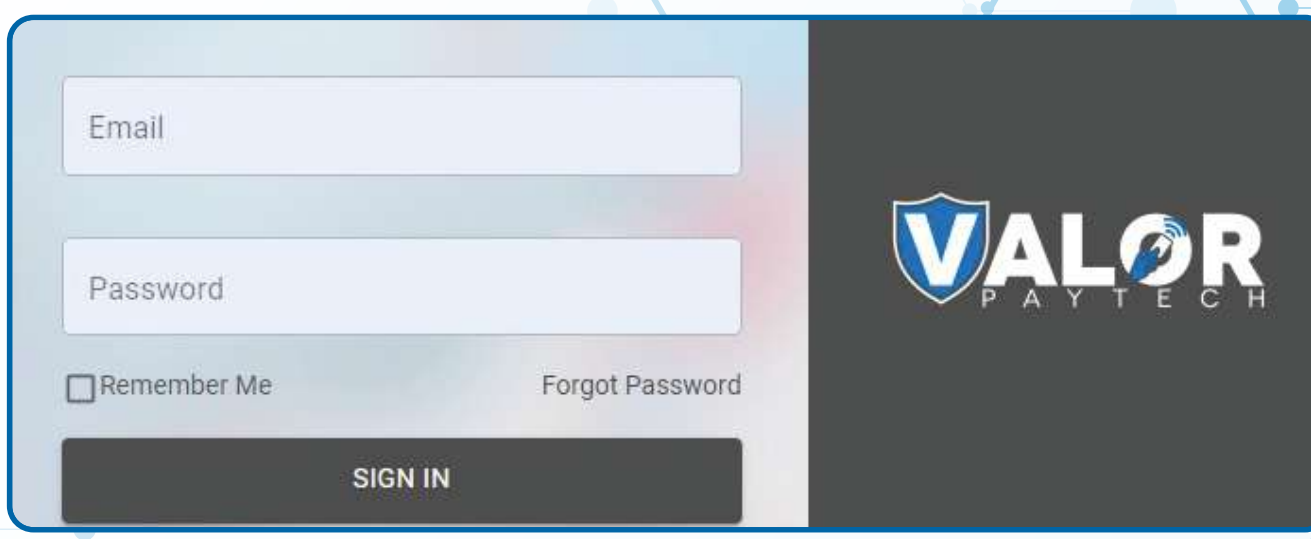

## **STEP 2**

#### **Select Device Management in the sidebar**

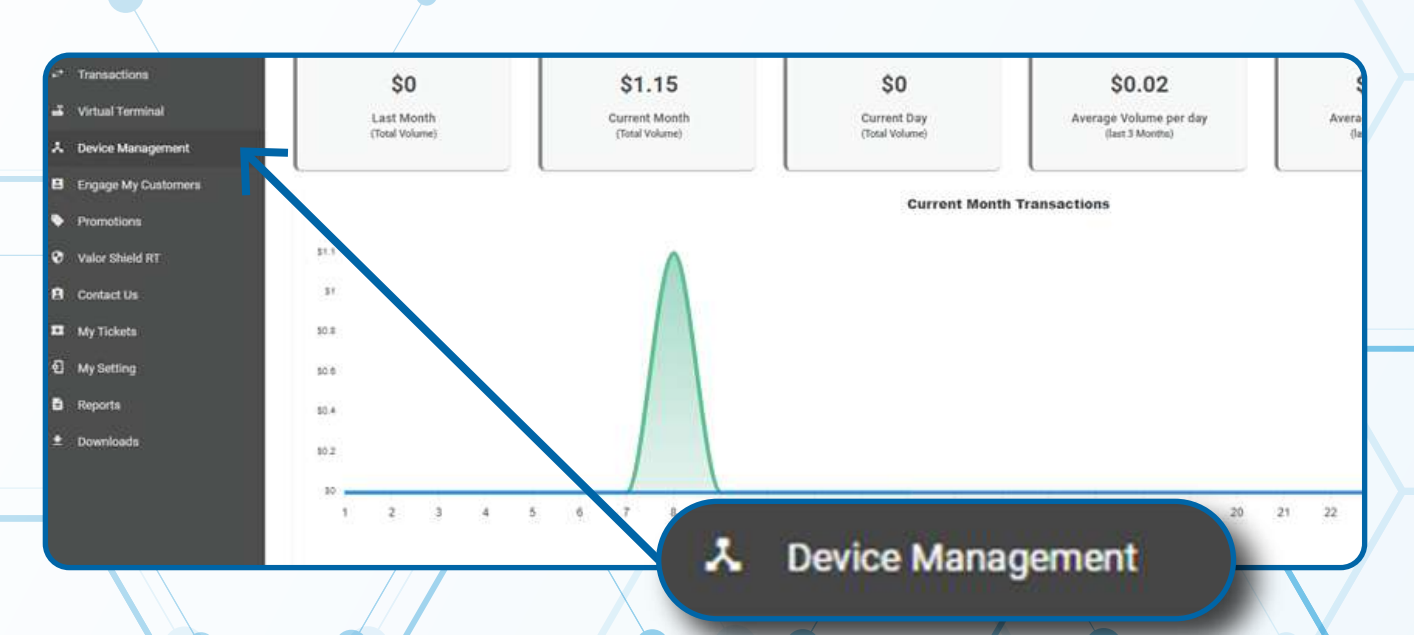

### **STEP 3**

#### **Enter in the EPI into the search bar.**

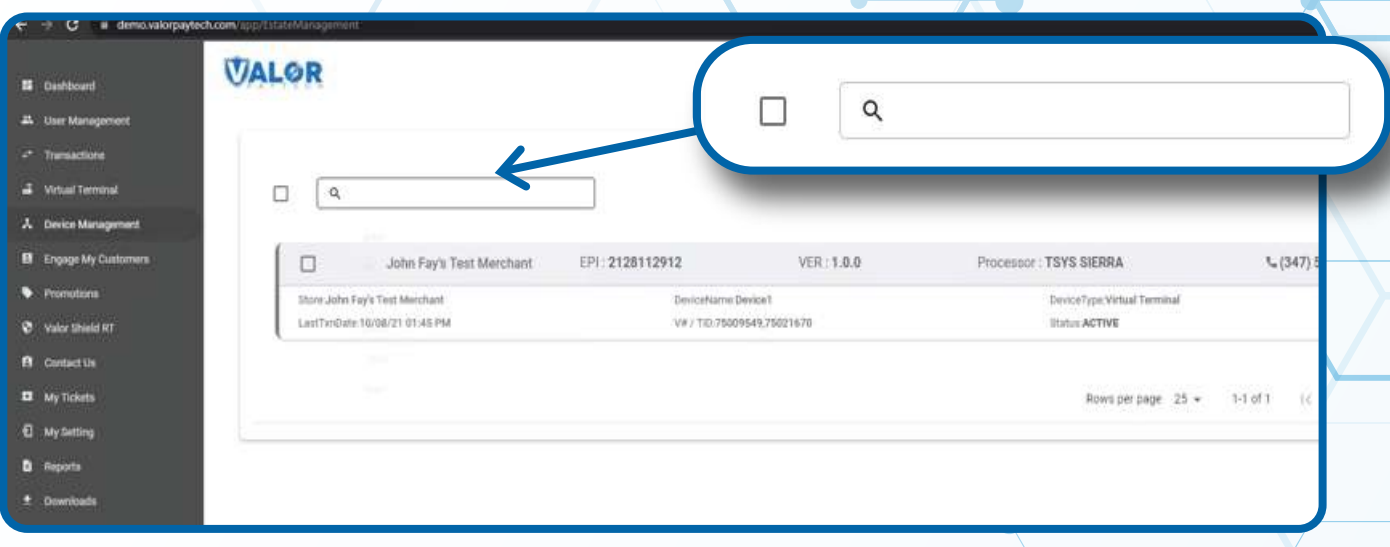

### **STEP 4**

**When the device card associated with your desired EPI populates,**  select the vertical ellipsis (:) on the top right of the snapshot and **select EditParameter.**

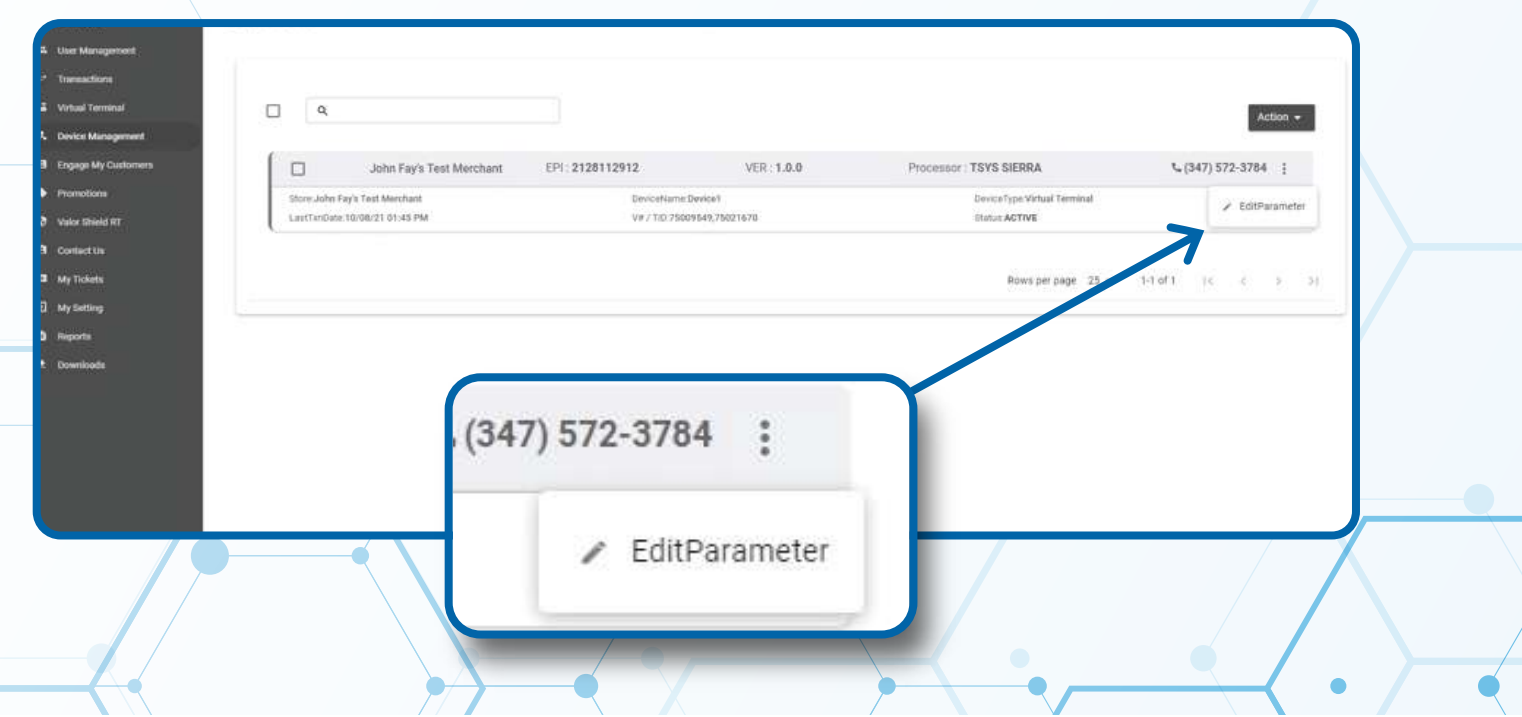

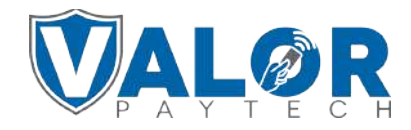

**MERCHANT | PORTAL**

### **STEP 5**

**Click on the Receipt tab on the page.** 

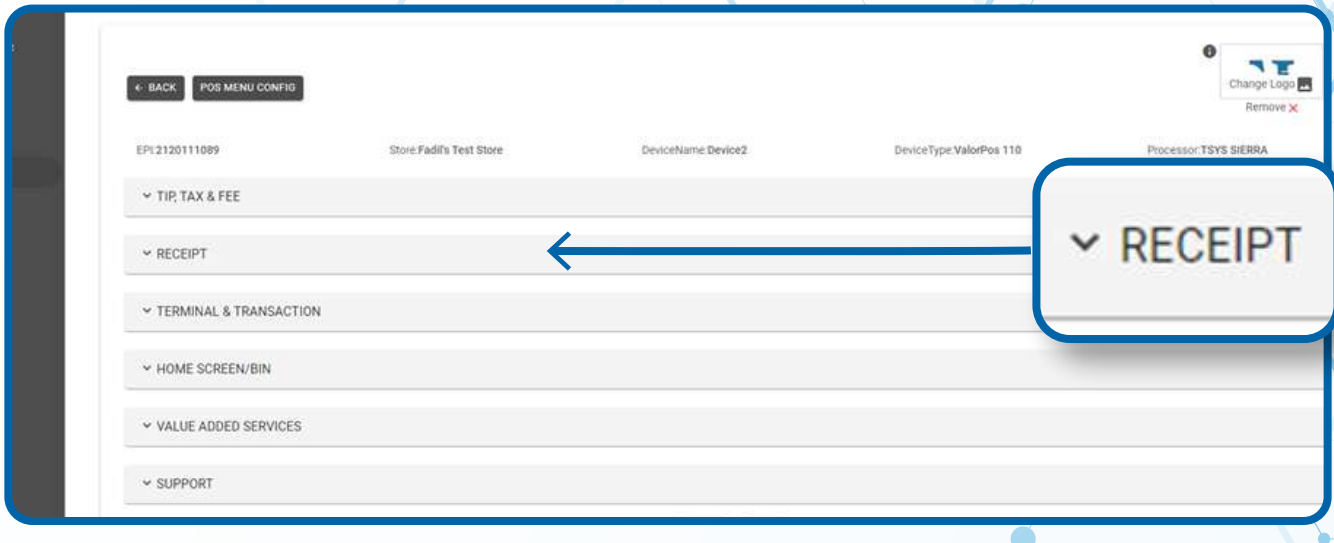

## **STEP 6**

**Within the Receipt section, there are toggles for both Print Detailed Report and Send Email Report. Enable the Send Email Report option if you would like the settlement report emailed to the merchant and enable the Print Detailed Report option if you would like to have the settlement report printed from the terminal at time of settlement. The merchant can have both enabled if needed.**

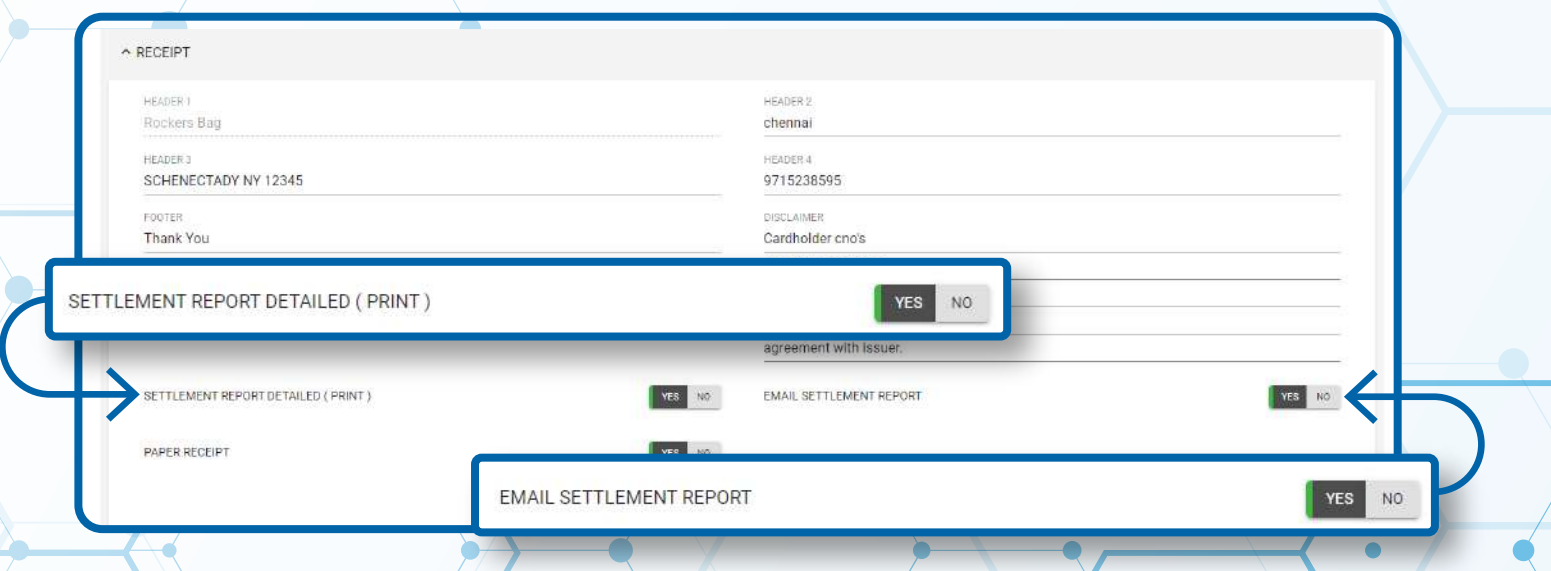

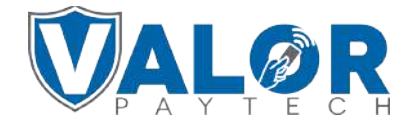

### **MERCHANT | PORTAL**

### **STEP 7**

#### **Scroll down and select Save.**

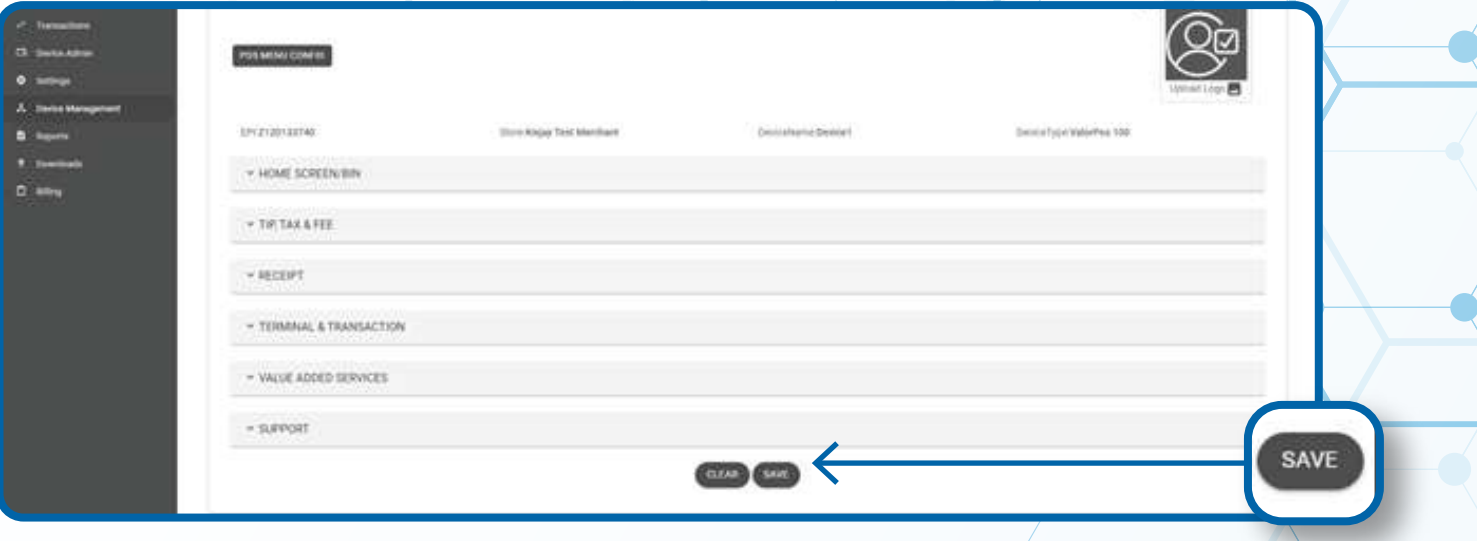

### **STEP 8**

**After making parameter changes, you must perform a**  download on the device by pressing **\*** > 6 > OK button.

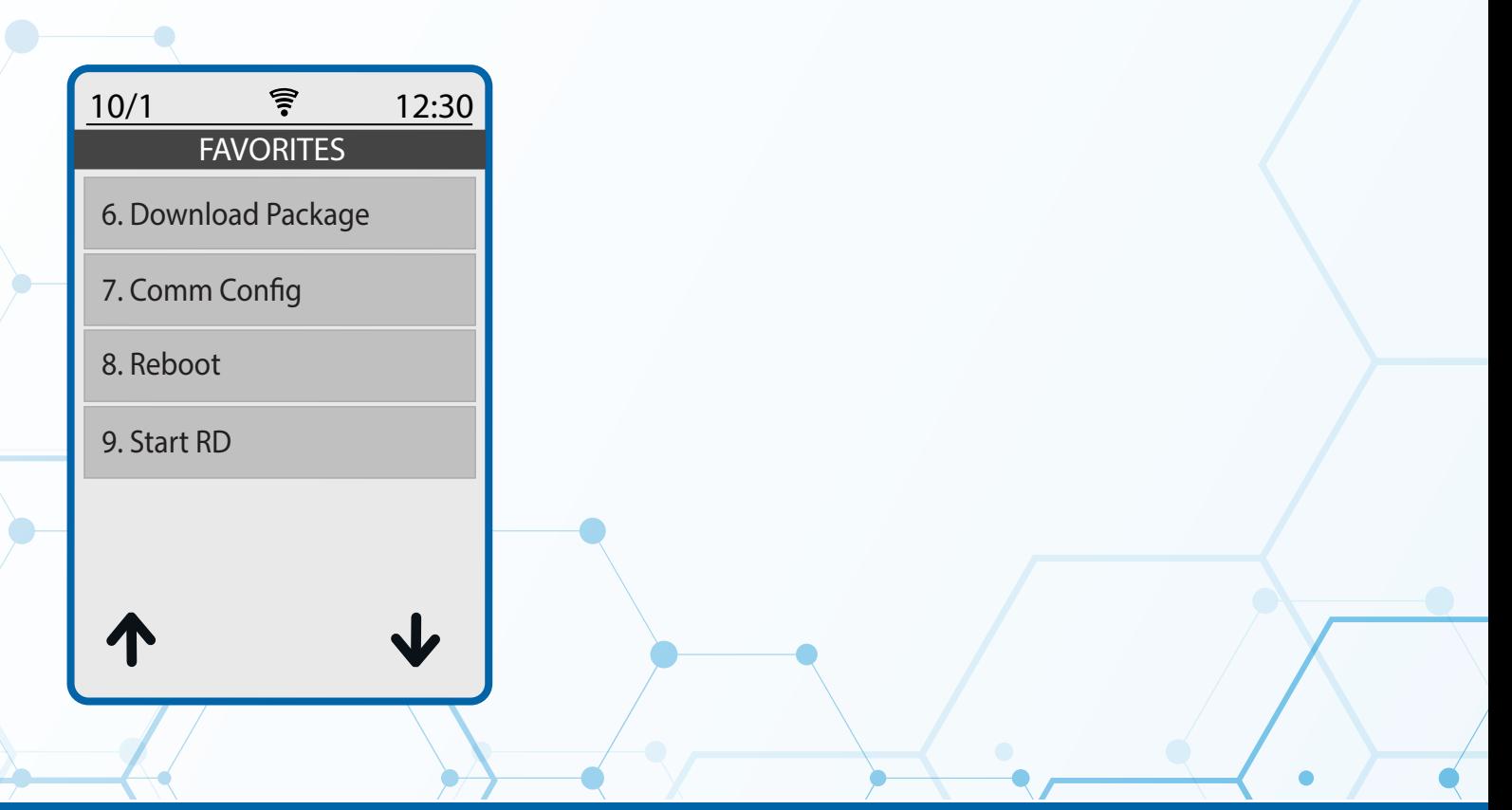

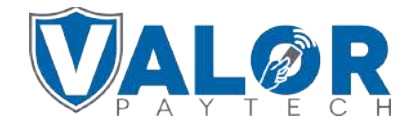

**MERCHANT | PORTAL**